### **EXCEL TIPS**

### **The very first excel tip is that GOOGLE has all the answers.**

## **[Performing a T-Test in Excel.](https://statisticsbyjim.com/hypothesis-testing/t-tests-excel/)**

1. On the Data tab, in the Analysis group, click Data Analysis.

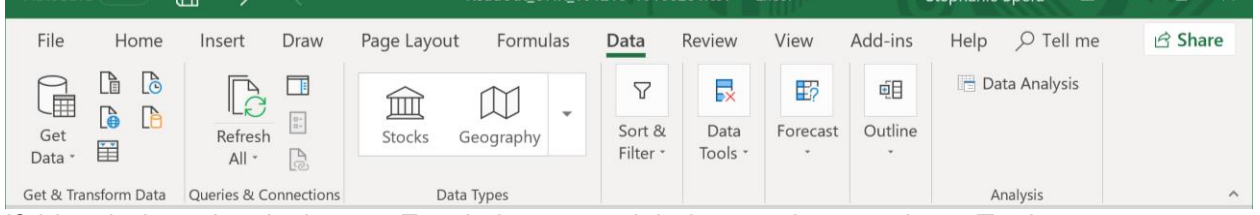

If this tab doesn't exist in your Excel, then you might have to just turn it on. To do so:

a. On the File tab, click Options.(On a Mac, this might be in tools>Add-ons)

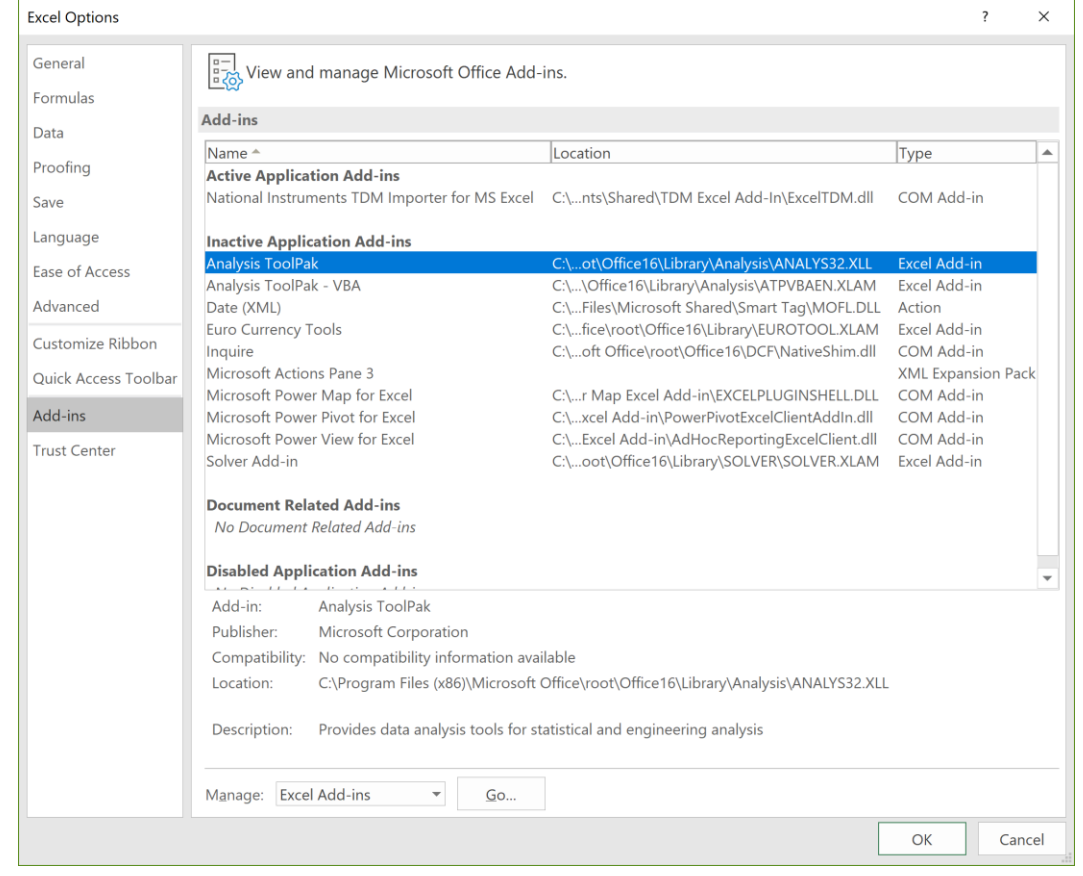

b. Click "Go…"

c. Check Anlalysis ToolPak and **Containery Containery Containery** click OK

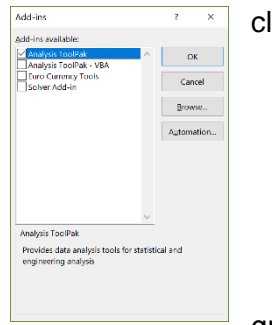

d. On the Data tab, in the Analysis group, you can now click on Data Analysis!

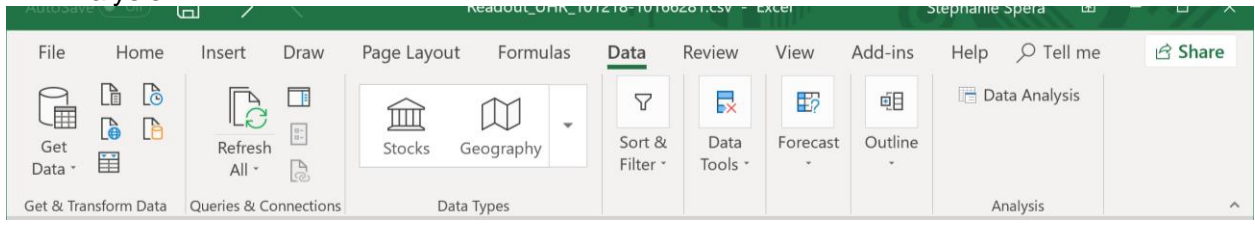

# 2. Click on 't-Test: Two Sample Assuming Unequal Variances'

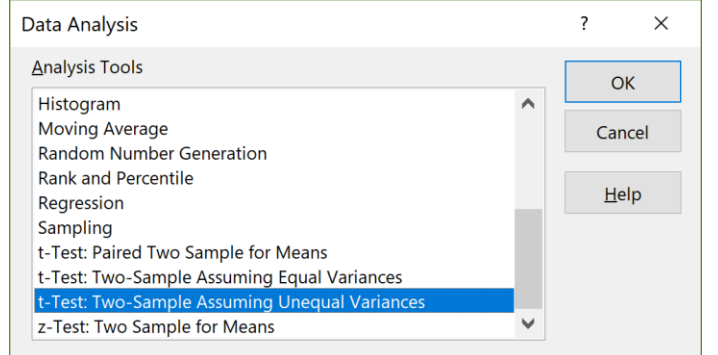

- 3. Click in the Variable 1 Range box and select the range of data associated with your first variable. (Pasture?)
- 4. Click in the Variable 2 Range box and select the range of data associated with your second variable. (Forest?)
- 5. Make sure the alpha is set to 0.05
- 6. You can keep the "New Worksheet Ply" selected in Output options, this will output the results in a new datasheet that you can rename.
- 7. Click OK
- 8. Your result will look something like:

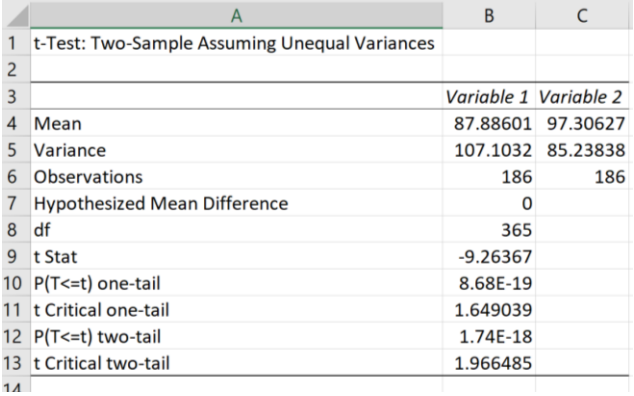

9. To reject the null hypothesis (that there is no difference between the temperature means at each site:

[t Stat ] < [**-** t Critical one/two-tail] (depending on which you choose) OR [t Stat] > [+ t Critical one/two- tail]

In this case, if I'm interested in the two-tailed result:

-9.263 < -1.966, so we can reject the null hypothesis, and conclude that means of these two datasets are significantly different. (OR if your  $P < 0.5$ )

## **[To Create an X-Y Scatterplot](https://www.online-tech-tips.com/ms-office-tips/add-a-linear-regression-trendline-to-an-excel-scatter-plot/) with a Trendline and R2**

- **1.** Go to Insert>Chart>Scatter (with just the dots). A blank chart should appear in your worksheet.
- **2.** Right click on the chart>Select Data

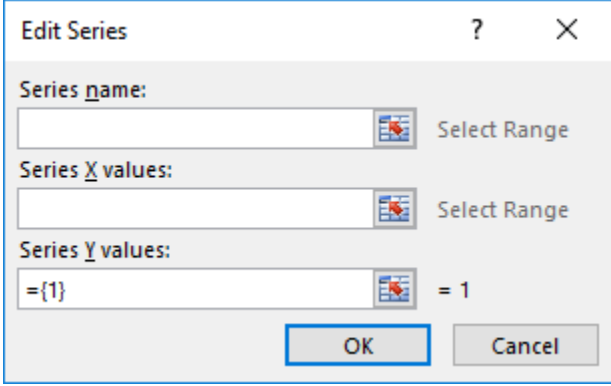

- **3.** Choose your x values, by clicking the Select Range button, and highlighting the range, and then select the y series values
- **4.** You should get a chart:

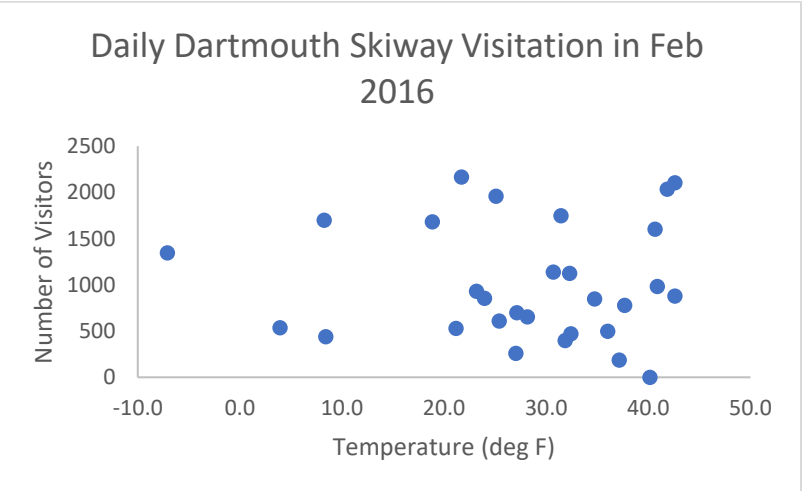

- **5.** But, we want to add a trendline, and R2 value, so we rightclick on a datapoint, and click, 'Add trendline'
- **6.** The format treadline box should appear:
- **7.** Check off 'Display equation on chart' and 'Display R2 value on chart'

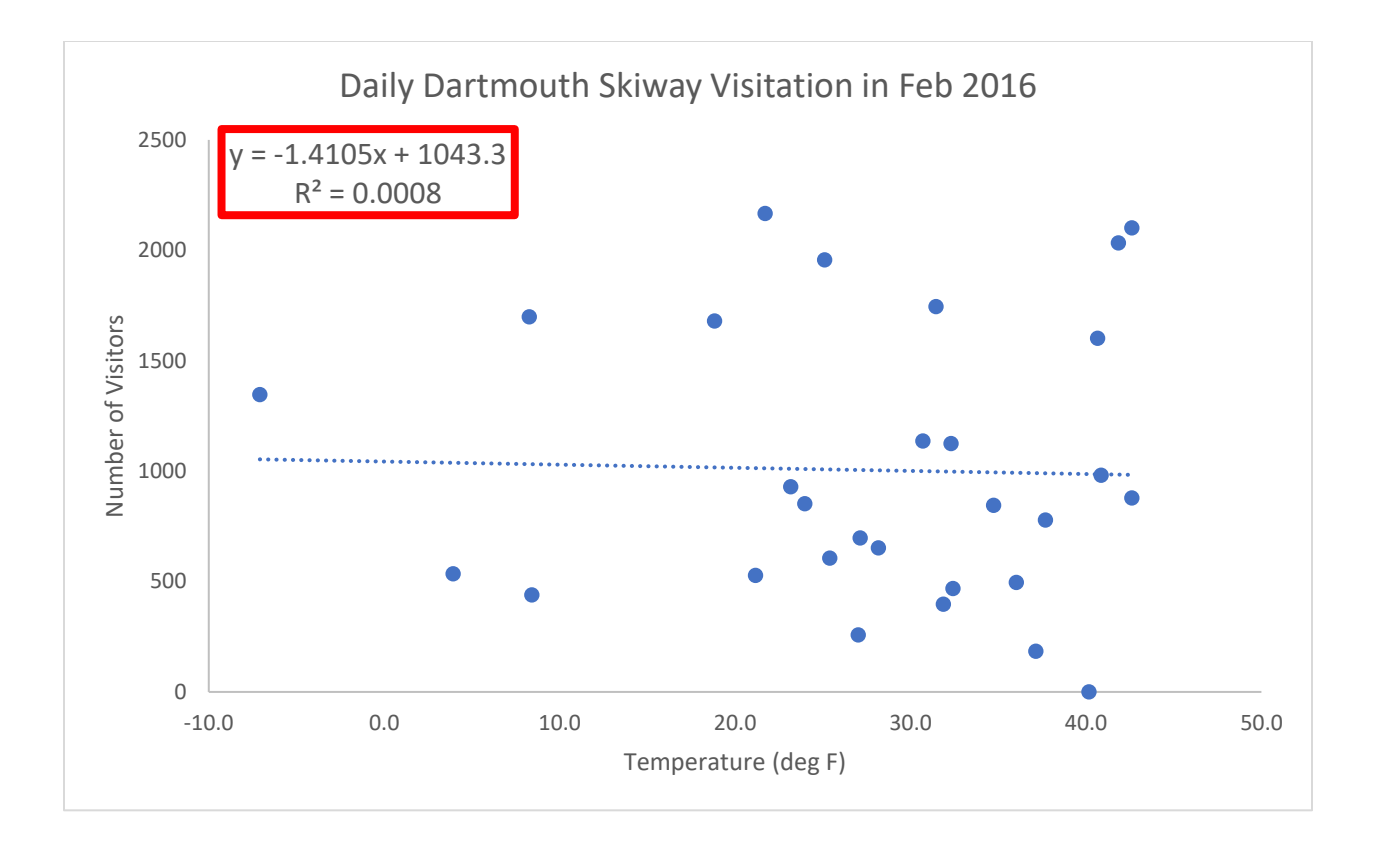

# **[How to Average Over Specific Months with the AVERAGEIF function](https://exceljet.net/excel-functions/excel-averageif-function)**

The general formula for this function is:

=AVERAGEIF(range, "critera", [average\_range])

So, let's say the dataset below was my dataset, and I wanted to determine the average number of adult ticks in June across all years.

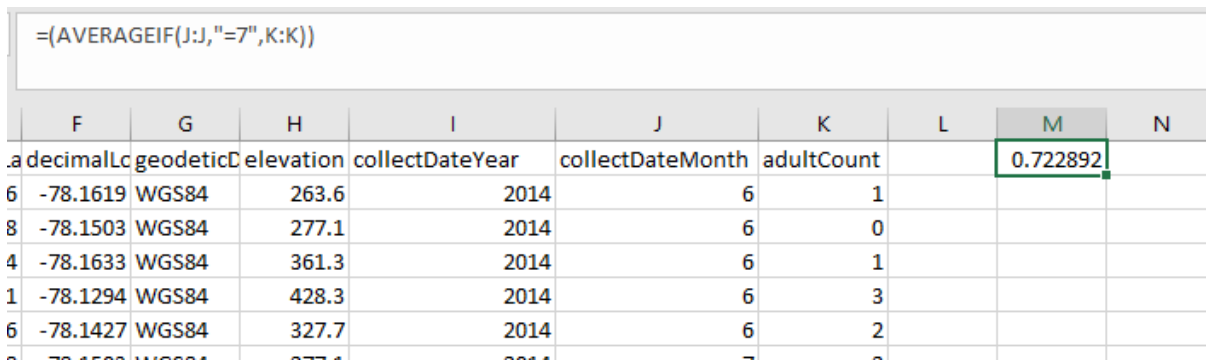

My data which has which months of collection is in column J. To select a whole column: J:J

My adult tick data is in column K. And the month of June is the  $6<sup>th</sup>$  month of the year.

My formula then is (AVERAGEIF(J:J, "=6", K:K).